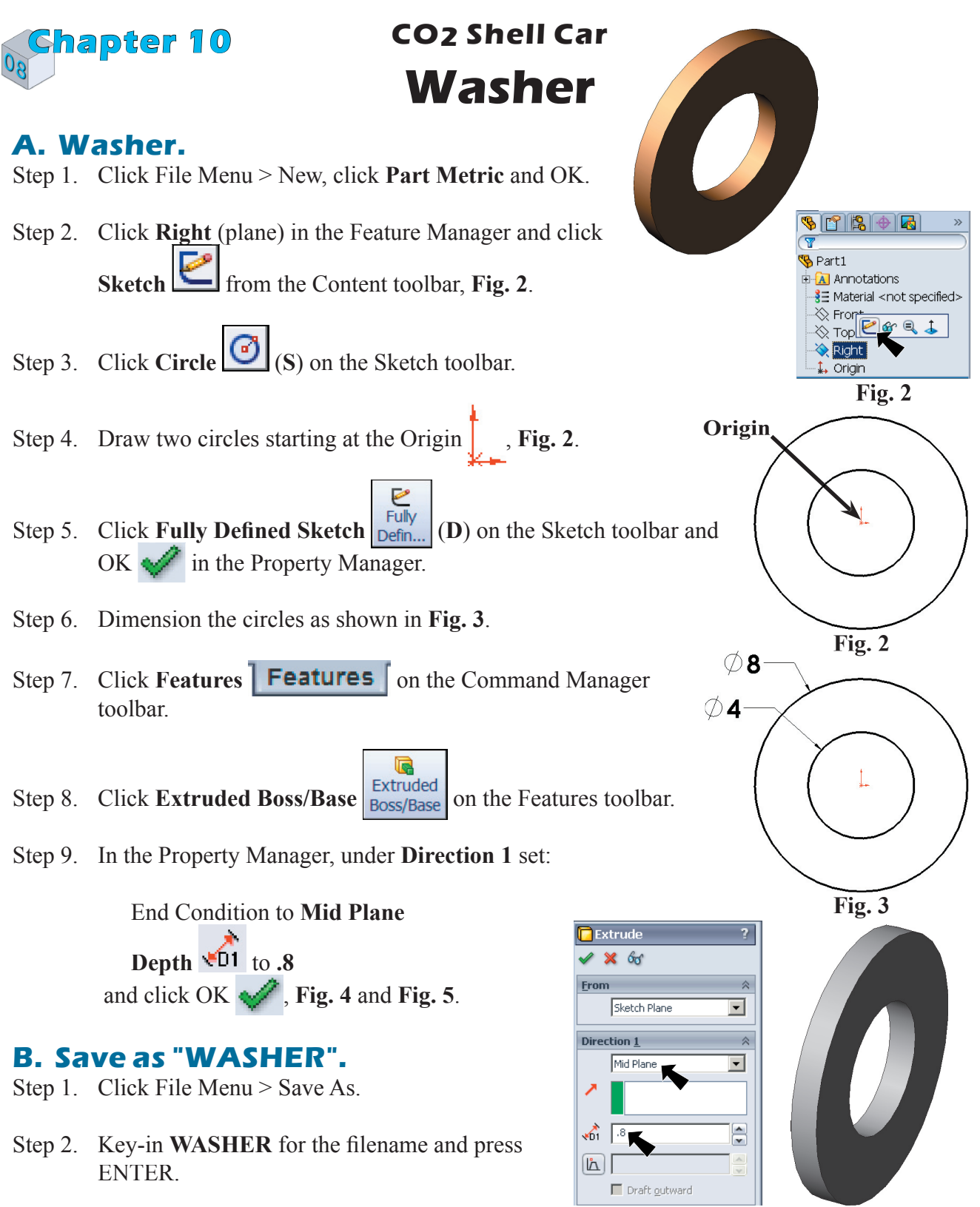

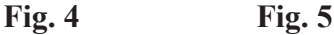

## **C. Appearance.**

- Step 1. Click Edit Menu > Appearance > Material.
- Step 2. Scroll down the Materials and **Copper and its Alloys**, **Fig. 6**. Select **Brass** and click OK .
- Step 3. Save. Use **Ctrl-S**.

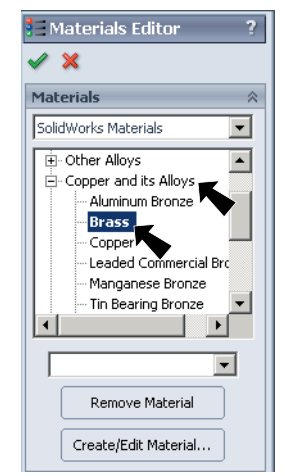

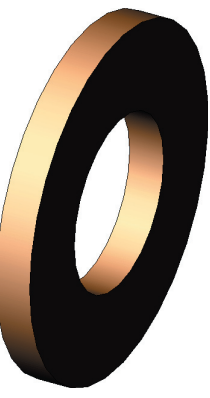

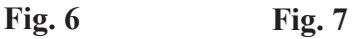